## <span id="page-0-0"></span>**Enrolling in Duo for the First Time**

**\*You will need to have your smartphone in your possession to setup your Duo Authentication. If you do not have a smartphone, you will need to be assigned a Duo Token device.**

Begin by installing the DUO Mobile app on your smartphone by visiting the [App Store for Apple](https://apps.apple.com/us/app/duo-mobile/id422663827) or [Google Play Store for Android](https://play.google.com/store/apps/details?id=com.duosecurity.duomobile&hl=en_US)

Login to <https://gullnet.salisbury.edu>with your SU username and password.

You will see a **Welcome to DUO** screen, select **Next** then **Next** again to initiate setup.

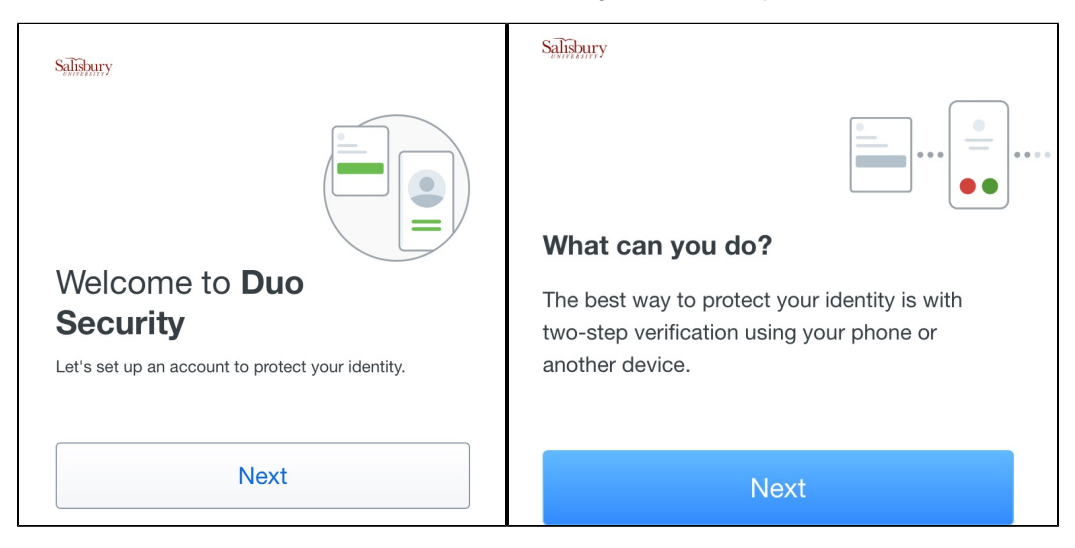

Under **Select an option** choose **DUO Mobile**.

If you have a phone that does not support installation of the DUO Mobile App please select **Phone Number** instead.

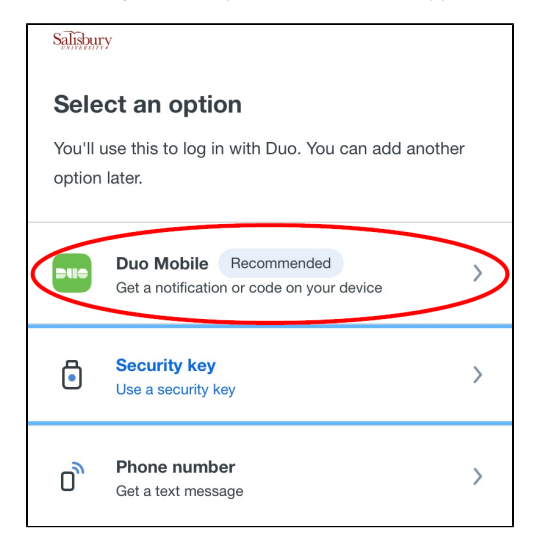

Enter your mobile **phone number** 

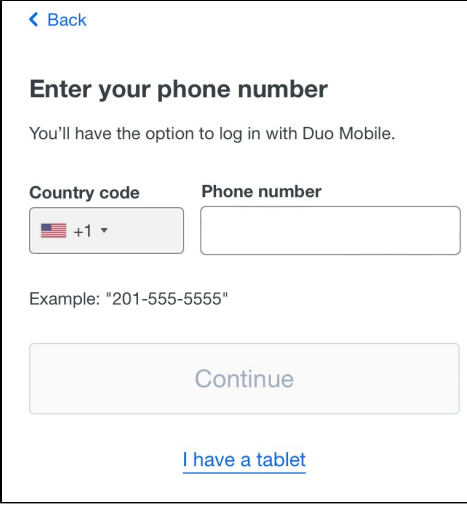

Verify the number is correct and select **Yes, it's correct.**

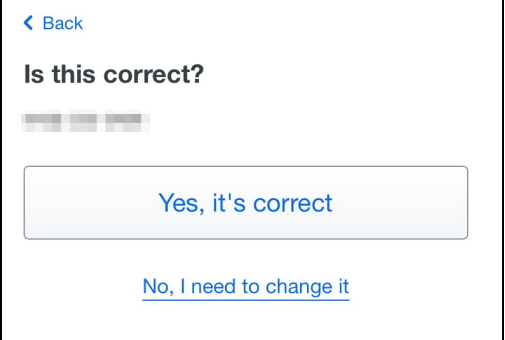

DUO may require confirmation of ownership, if so select **Send me a passcode.**

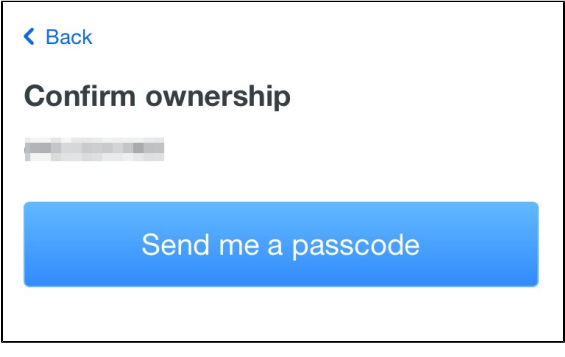

**Enter the Passcode** sent via text message to the cell phone number you previously listed and select **Verify.**

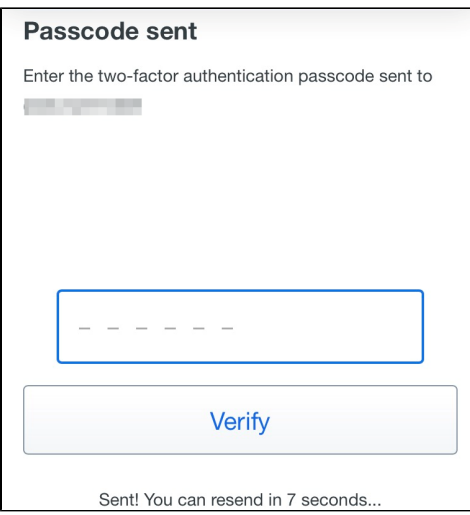

If you do not already have the app installed select **App Store** or **Google Play** to the install the DUO Mobile app now.

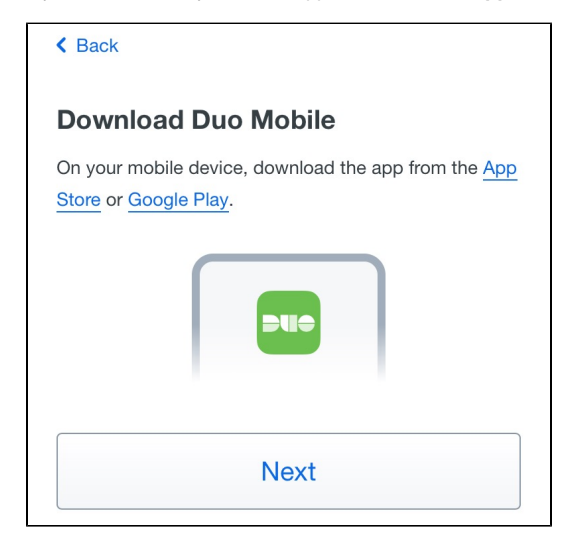

**If you are logging into GullNet using your smart phone**, select **Continue** then **Open** to be forwarded to the DUO Mobile app for activation.

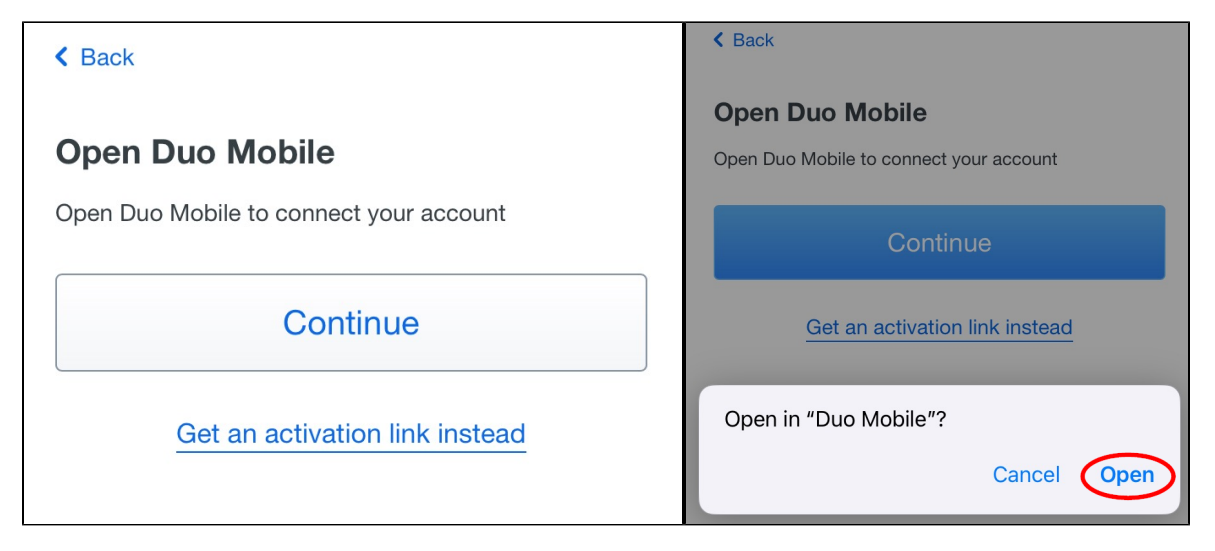

**If you are logging in to GullNet using a computer**, you will be presented with a QR code on the screen.

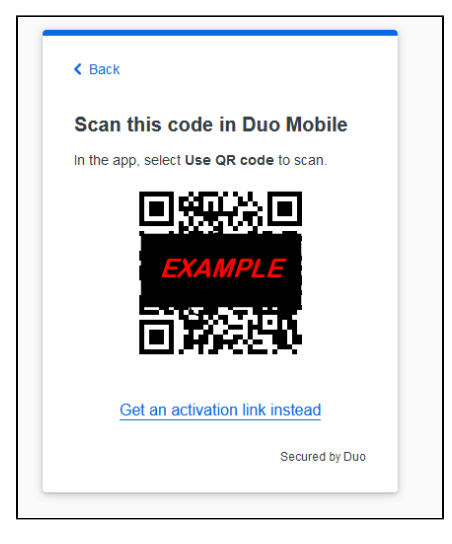

Open the DUO Mobile app on your smartphone then select **Add**, use **QR code**, and **Allow** access to the camera to scan the QR code.

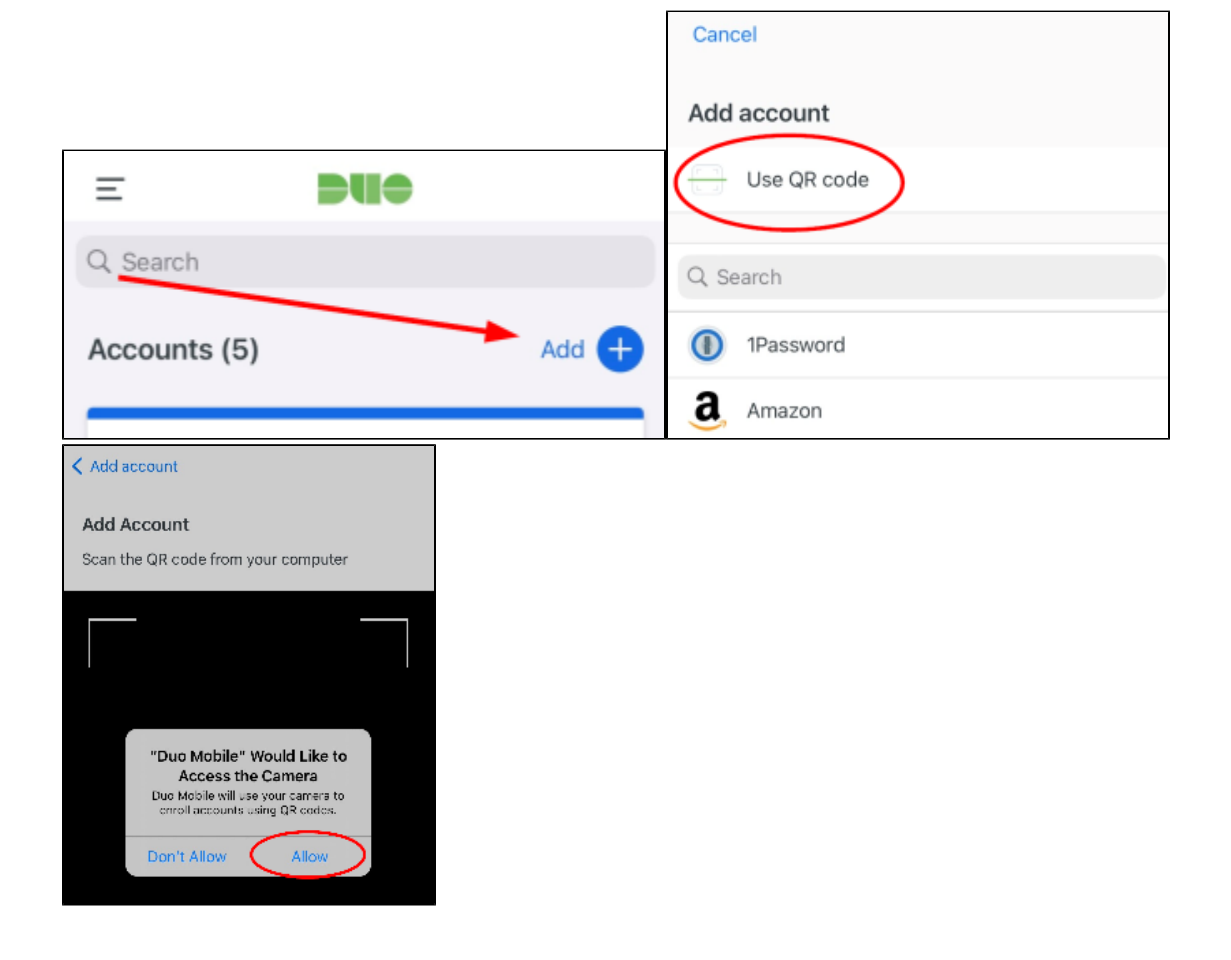

Select **Next** and leave the account named **Salisbury University** then select **Save** or **Done**.

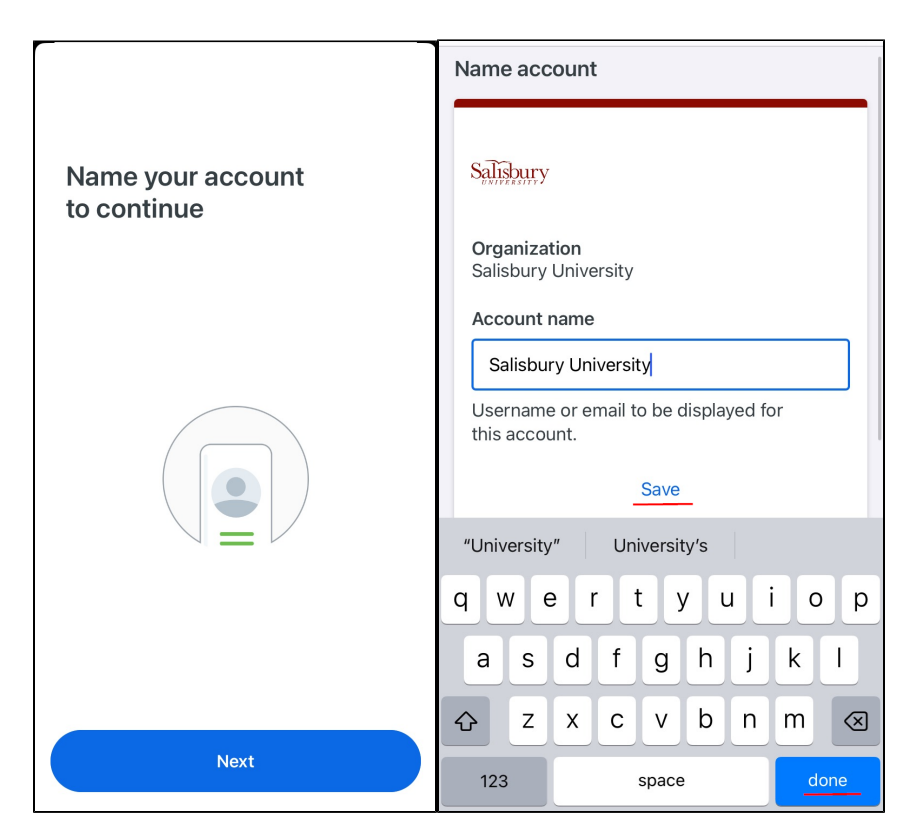

You are now enrolled in DUO. Select **Skip** to continue to login or **Practice Now** for practice authenticating.

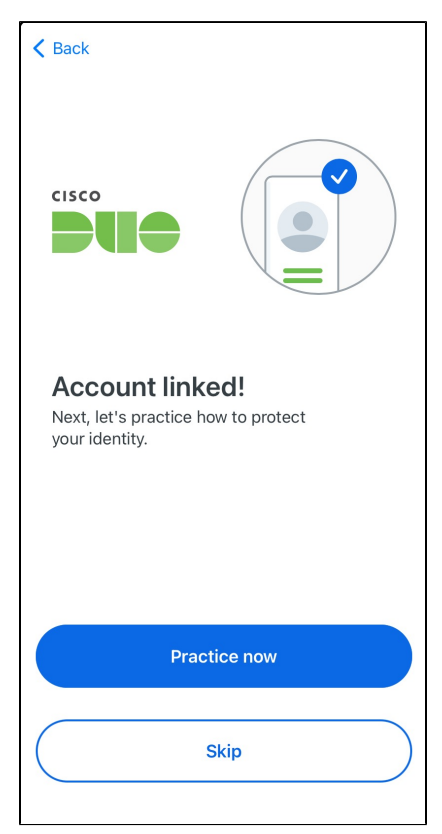

## Related articles

- [Enrolling in DUO for the First Time from your Smart Phone](https://kb.salisbury.edu/display/TSC/Enrolling+in+DUO+for+the+First+Time+from+your+Smart+Phone)
- [Enrolling in Duo for the First Time](#page-0-0)
- [Microsoft Authenticator Requirement Prompt in the Outlook Mobile App](https://kb.salisbury.edu/display/TSC/Microsoft+Authenticator+Requirement+Prompt+in+the+Outlook+Mobile+App)
- [Duo: Changing Your Device with the Same Number](https://kb.salisbury.edu/display/TSC/Duo%3A+Changing+Your+Device+with+the+Same+Number)
- [Duo \(Multi-Factor Authentication\)](https://kb.salisbury.edu/pages/viewpage.action?pageId=36700547)